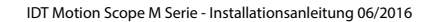

# **Motion Scope M Serie** Langzeitaufname Hochgeschwindigkeits-Kamerasystem

# **Installations Anleitung**

# **1.0 Lieferumfang**

- Motion Scope M Kamerasystem (Kamerakopf, Kabel, Netzteil)
- Motion Studio Software für Windows XP/7/8 (32-/64-bit)
- FrameGrabberBoard (je nach Lieferumfang)

# **2.0 Installations- und Systemvoraussetzungen**

Da der Kontrollrechner als Datenverarbeitungs- und Speichereinheit genutzt wird, hat dessen Performance entscheidenden Einfluß auf die Gesamtleistung des Systems

- aktueller Intel/AMD Prozessor

- Betriebssystem Windows XP, Windows 7, Windows 8 (32-/64-bit empfohlen)
- mindestens 4GB Ram
- Eigenständiger 512 MB Grafikkarte (keine Mainboard on-board Grafikprozessor)
- 1 freier Fullsize PCIe X8 oder X16 Slot

RAM-Ausbau: Das tatsächlich für Bilddaten nutzbare RAM hängt von Systemkonfiguration und Speicherbelegung durch andere Programme ab. Erfahrungswerte:

 4 GB RAM Ausbau: M3 1280 x 1024 @ 500 fps ≅ 4,2 s 4 GB RAM Ausbau: M5 2336 x 1728 @ 170 fps ≅ 4,6 s 16 GB RAM Ausbau: M3 1280 x 1024 @ 500 fps ≅ 22,4 s 16 GB RAM Ausbau: M5 2336 x 1728 @ 170 fps ≅ 23,6 s

# **3.0 Installation FrameGrabberBoard**

Wenn mitgeliefert muss zunächst das CameraLink FrameGrabberBoard entsprechend den Installionsanweisungen des Herstellers bzw. Drittanbieters in den Kontrollrechner montiert und entsprechende Treiberdateien installiert werden.

Unterstütze FrameGrabberBoards: Dalsa-Coreco X64 Xcelera-CL PX4, NI PCIe-1429, EPIX PIXCI™ E4, Bitflow Karbon-C

# **3.1 Dalsa-Coreco X64 Xcelera-CL PX4 FrameGrabber-Konfiguration**

Nach der Board- und dazugehöriger Softwareinstallation, bitte folgende Detailanpassungen im Dalsa Device-Manager und der Sapera Configuration vornehmen. Nach beiden Schritten den Rechner jeweils neu starten.

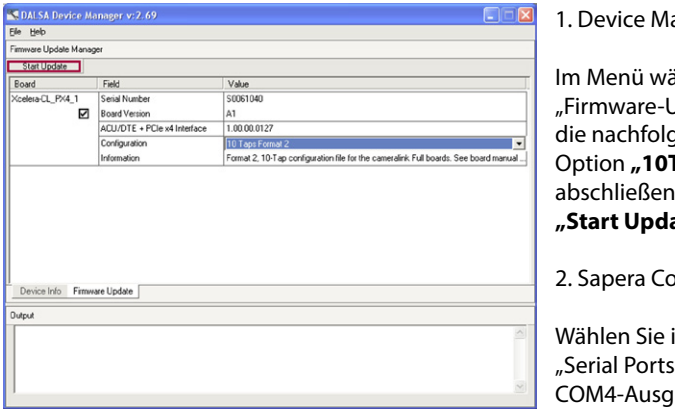

anager

ihlen Sie die Option Jpdate". Wählen Sie gend aufgeführte **Taps Format2"** und d die Funktion **"Start Update"**.

**onfiguration** 

in der Sektion " den ang.

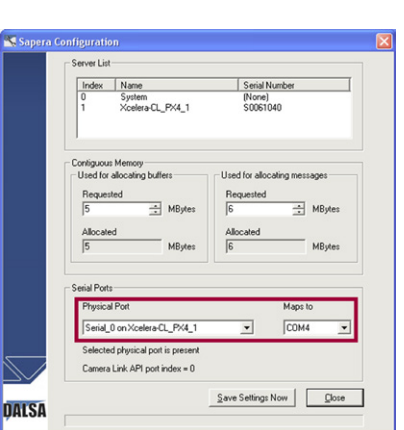

Nach beiden Installationsschritten den Rechner neu starten! **!**

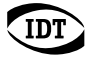

#### **3.2 National Instrument PCIe-1429, EPIX PIXCI™ E4 FrameGrabber-Konfiguration**

Installieren Sie zunächst die NI Vision Acquisition Software mit den dazugehörigen NI-IMAQ Treibern und die Motion Studio Software (Kapitel 4.0). Starten Sie das NI Measurement and Automation Tool. Nehmen Sie die nachstehenden Einstellungen vor und starten Sie den Computer neu.

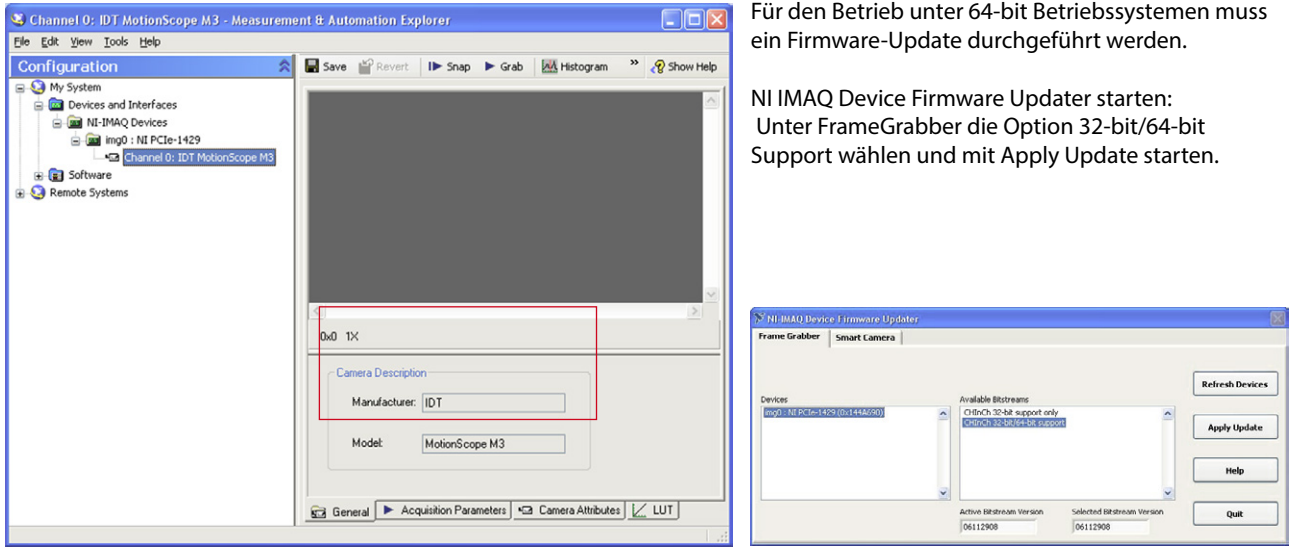

## **3.3 Bitflow Karbon-CL FrameGrabber-Konfiguration**

Installieren Sie zunächst die Bitflow SDK Software mit den dazugehörigen Treibern und die Motion Studio Software (Kapitel 4.0). Wenn bei der Installation des Bitflow SDK nach einer Seriennummer gefragt wird, geben Sie den Wert 0 ein. Die FrameGrabber-Karte wird beim Neustart des Rechners erkannt und die Treiber installiert.

Starten Sie das SysReg-Utility. Wählen Sie die Funktion "Configure". Die Funktion "Add" erlaubt die Auswahl der Motion Scope M Kamera.

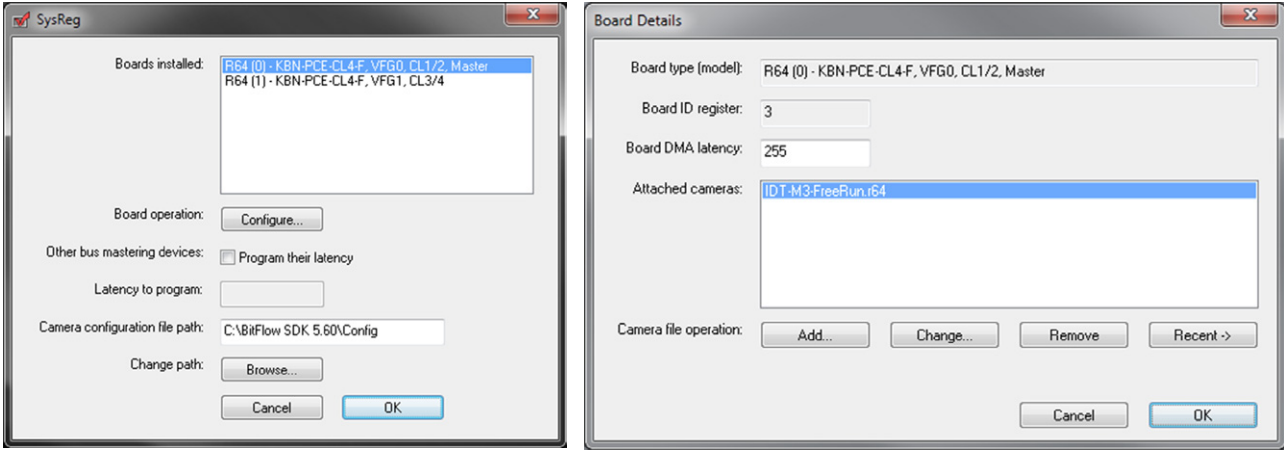

## **4.0 Motion Studio Software**

Motion Studio ist die mehrsprachige Systemsoftware für alle IDT Kamerasysteme. Diese muss im ersten Schritt installiert werden. Die entsprechende Datei finden Sie auf mitgelieferter CD oder USB-Stick. Folgen Sie dem angezeigten Installationsverlauf.

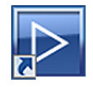

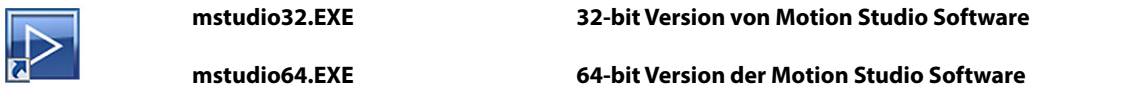

Während der Installation können Sie die Anwendungssprache wählen. Diese kann bei der späteren Programmnutzung schnell gewechselt werden. Nach der Installation den Rechner neu starten.

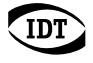

## **4.1 Kamera installieren**

Kamerasysteme der Motion Scope M-Serie verfügen auf der Kamerarückseite über einen doppelten CameLink Anschluß und eine 5-pin Lemobuchse zur Spannungsversorgung. Die Anschlüsse nur im ausgeschalteteten Zustand vornehmen!

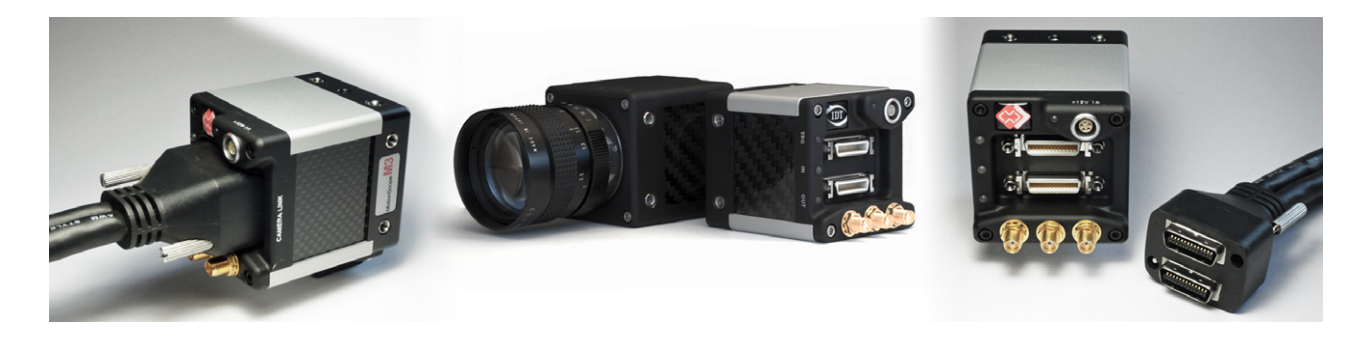

- Kamera und FrameGrabberBoard über das Kamerakabel verbinden (Boardseitig Input 1 und Input 2 nicht verwechseln)
- Netzteil an die Kamera anschliessen
- Vor dem Booten des Kontrollrechners die Spannungsversorgung der Kamera herstellen
- Bei Bedarf Trigger und Synchronisationssignale an die kamerarückseitigen SMA-Konnektoren anlegen.

# **4.2 Vorsichtsmaßnahmen Signaleingänge**

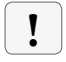

**Alle Trigger- und Synchronisationseingänge des Kamerasystems und dessen Zubehör dürfen mit maximal +5V TTL angesteuert werden.**

# **4.3 Inbetriebnahme**

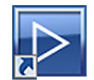

 Icon auf dem Windows Desktop oder Startmenü/Programme/IDT/MotionStudio/MotionStudio.exe

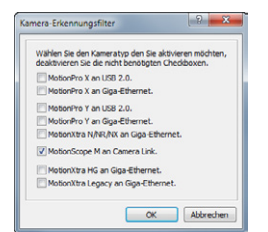

 Wählen Sie in Motion Studio die Startoption Kameras. Im nachfolgend erscheinenden ten Se den Kameratop den Sie aktydenen mitdriten. || Kamerafilter nur die Option Motion Scope M wählen und mit OK bestätigen.

Me Y MUSIBA<br>Des Conservatives<br>Me Anders and passement. Wenn zusätzlich andere IDT Systeme angeschlossen sind, auch diese im Filter aktivieren

Notion Studio listet abschliessend alle angeschlossenen Kamerasysteme auf. Alle oder das zu öffnende Kamerasystem anwählen. Nach OK startet Motion Studio die Programmoberfläche.

Alle weiteren Programmfunktionen werden ausführlich in der Motion Studio Bedienungsanleitung beschrieben.